# Vibrating Membrane

# Introduction

In the following example you compute the natural frequencies of a pre-tensioned membrane using the 3D Membrane interface. This is an example of "stress stiffening"; where the transverse stiffness of a membrane is directly proportional to the tensile force.

The results are compared with the analytical solution.

# Model Definition

The model consists of a circular membrane, supported along its outer edge.

## GEOMETRY

- Membrane radius, R = 0.25 m
- Membrane thickness h = 0.2 mm

#### MATERIAL

- Young's modulus, E = 200 GPa
- Poisson's ratio, v = 0.33
- Mass density,  $\rho = 7850 \text{ kg/m}^3$

# CONSTRAINTS

The outer edge of the membrane is supported in the transverse direction. Two points have constraints in the in-plane direction in order to avoid rigid body motions.

# LOAD

The membrane is pre-tensioned by in the radial direction with  $\sigma_i = 100$  MPa, giving a membrane force  $T_0 = 20$  kN/m.

# Results and Discussion

The analytical solution for the natural frequencies of the vibrating membrane given in Ref. 1 is:

$$f_{ij} = \frac{k_{ij}}{2\pi R} \sqrt{\frac{T_0}{h\rho}}$$
(1)

The values  $k_{ij}$  are derived from the roots of the Bessel functions of the first kind.

In Table 1 the computed results are compared with the results from Equation 1. The agreement is very good. The mode shapes for the first six modes are shown in Figure 1 through Figure 6. Note that some of the modes have duplicate eigenvalues, which is a common property for structures with symmetries.

| Mode<br>number | Factor                   | Analytical<br>frequency (Hz) | COMSOL result (Hz) |
|----------------|--------------------------|------------------------------|--------------------|
| I              | $k_{10}$ = 2.4048        | 172.8                        | 172.8              |
| 2              | $k_{11} = 3.8317$        | 275.3                        | 275.3              |
| 3              | $k_{11} = 3.8317$        | 275.3                        | 275.3              |
| 4              | $k_{12} = 5.1356$        | 369.0                        | 369.1              |
| 5              | $k_{12} = 5.1356$        | 369.0                        | 369.1              |
| 6              | k <sub>20</sub> = 5.5201 | 396.6                        | 396.7              |

TABLE I: COMPARISON BETWEEN ANALYTICAL AND COMPUTED NATURAL FREQUENCIES

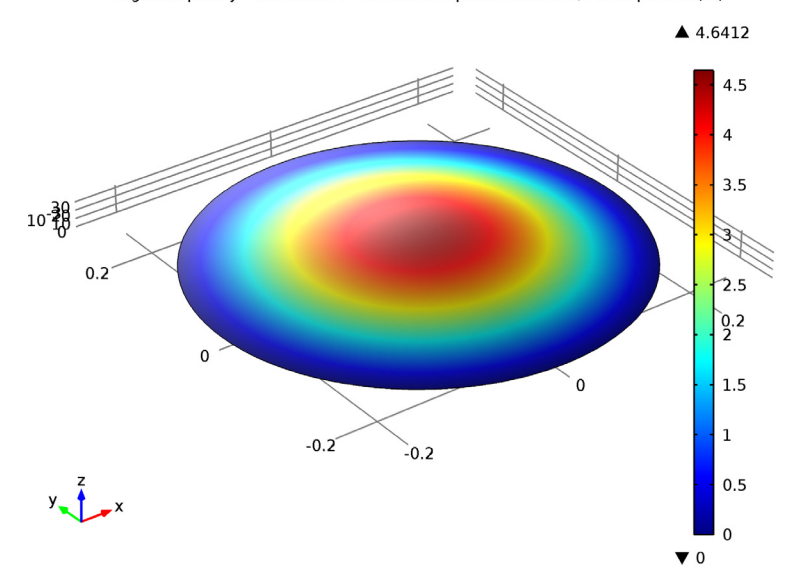

Eigenfrequency=172.795114 Surface: Displacement field, Z component (m)

*Figure 1: First eigenmode.* Eigenfrequency=275.329882 Surface: Displacement field, Z component (m)

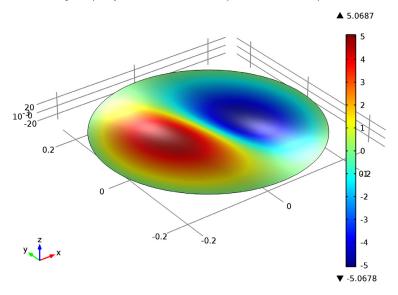

Figure 2: Second eigenmode.

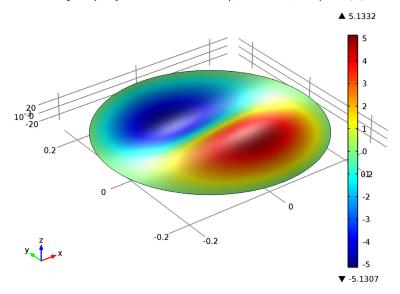

Eigenfrequency=275.330361 Surface: Displacement field, Z component (m)

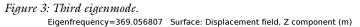

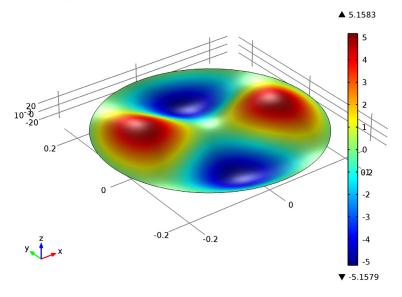

Figure 4: Fourth eigenmode.

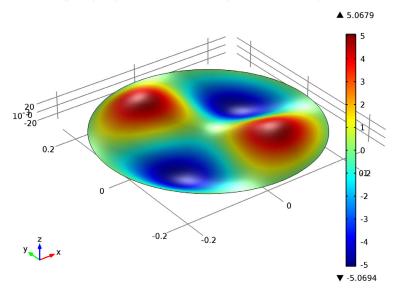

Eigenfrequency=369.058597 Surface: Displacement field, Z component (m)

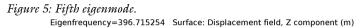

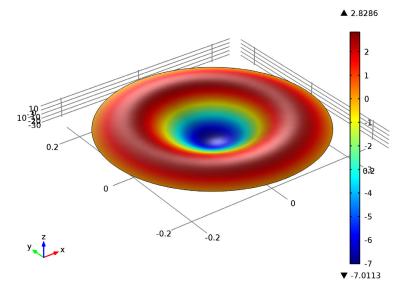

Figure 6: Sixth eigenmode.

# Notes About the COMSOL Implementation

An eigenfrequency simulation with a pre-stressed structure can be simulated in two ways. If stresses are known in advance, it is possible to use an initial stress condition. This is shown in the first study.

In a general case, the prestress is given by some external loading, and is thus the result of a previous step in the solution. Such a study would consist of two steps: One stationary step for computing the prestressed state, and one step for the eigenfrequency. The special study type **Prestressed Analysis, Eigenfrequency** can be used to set up such a sequence. This is shown in the second study in this example.

Since an unstressed membrane has no stiffness in the transverse direction, it will generally be difficult to get an analysis to converge without taking special measures. One such method is shown in the second study: A spring foundation is added during initial loading, and is then removed.

# Reference

1. A. Bower, Applied Mechanics of Solids, CRC Press, 2010.

**Model Library path:** Structural\_Mechanics\_Module/Verification\_Models/ vibrating\_membrane

# Modeling Instructions

From the File menu, choose New.

## NEW

I In the New window, click the Model Wizard button.

#### MODEL WIZARD

- I In the Model Wizard window, click the 3D button.
- 2 In the Select Physics tree, select Structural Mechanics>Membrane (mem).
- 3 Click the Add button.
- 4 Click the **Study** button.
- 5 In the tree, select Preset Studies>Eigenfrequency.

**6** Click the **Done** button.

# GLOBAL DEFINITIONS

Parameters

- I On the Home toolbar, click Parameters.
- 2 In the Parameters settings window, locate the Parameters section.
- **3** In the table, enter the following settings:

| Name | Expression                            | Value       | Description                             |
|------|---------------------------------------|-------------|-----------------------------------------|
| R    | 250[mm]                               | 0.2500 m    | Radius                                  |
| thic | 0.2[mm]                               | 2.000E-4 m  | Thickness                               |
| Т0   | 100[MPa]*thic                         | 2.000E4 N/m | Pre-tension force                       |
| E1   | 200[GPa]                              | 2.000E11 Pa | Young's modulus                         |
| rho1 | 7850[kg/m^3]                          | 7850 kg/m³  | Density                                 |
| nu1  | 0.33                                  | 0.3300      | Poisson's ratio                         |
| fct  | sqrt(TO/<br>(thic*rho1))/<br>(2*pi*R) | 71.85 I/s   | Common factor in<br>natural frequencies |
| f10  | 2.4048*fct                            | 172.8 1/s   | 1st natural frequency                   |
| f11  | 3.8317*fct                            | 275.3 1/s   | 2nd and 3d natural frequencies          |
| f12  | 5.1356*fct                            | 369.0 1/s   | 4th and 5th natural frequencies         |
| f20  | 5.5201*fct                            | 396.6 1/s   | 6th natural frequency                   |

#### DEFINITIONS

On the Definitions toolbar, click Coordinate Systems and choose Cylindrical System.

# GEOMETRY I

On the Geometry toolbar, click Work Plane.

Circle 1 (c1)

- I In the Model Builder window, under Component I (comp1)>Geometry I>Work Plane
  I (wp1) right-click Plane Geometry and choose Circle.
- 2 In the Circle settings window, locate the Size and Shape section.
- 3 In the Radius edit field, type R.

## MATERIALS

Material I (mat1)

- I In the Model Builder window, under Component I (compl) right-click Materials and choose New Material.
- 2 In the Material settings window, locate the Material Contents section.
- **3** In the table, enter the following settings:

| Property        | Name | Value | Unit  | Property group |
|-----------------|------|-------|-------|----------------|
| Young's modulus | E    | E1    | Pa    | Basic          |
| Poisson's ratio | nu   | nu1   | I     | Basic          |
| Density         | rho  | rho1  | kg/m³ | Basic          |

#### MEMBRANE (MEM)

- I In the Model Builder window, under Component I (compl) click Membrane (mem).
- 2 In the Membrane settings window, locate the Thickness section.
- **3** In the *d* edit field, type thic.

Initial Stress and Strain I

- I In the Model Builder window, under Component I (compl)>Membrane (mem) right-click Linear Elastic Material I and choose Initial Stress and Strain.
- **2** In the **Initial Stress and Strain** settings window, locate the **Initial Stress and Strain** section.
- **3** In the  $N_0$  table, enter the following settings:

| Т0 | 0  |
|----|----|
| 0  | т0 |

Prescribed Displacement I

- I On the Physics toolbar, click Edges and choose Prescribed Displacement.
- 2 Select all four edges.
- **3** In the **Prescribed Displacement** settings window, locate the **Prescribed Displacement** section.
- 4 Select the **Prescribed in z direction** check box.

#### Fixed Constraint I

- I On the Physics toolbar, click Points and choose Fixed Constraint.
- 2 Select Point 1 only.

## Prescribed Displacement 2

- I On the Physics toolbar, click Points and choose Prescribed Displacement.
- 2 Select Point 2 only.
- **3** In the **Prescribed Displacement** settings window, locate the **Prescribed Displacement** section.
- 4 Select the Prescribed in y direction check box.

# MESH I

- I In the Model Builder window, under Component I (compl) click Mesh I.
- 2 In the Mesh settings window, locate the Mesh Settings section.
- **3** From the **Element size** list, choose **Fine**.

# STUDY I

On the Home toolbar, click Compute.

#### RESULTS

Mode Shape (mem)

- In the Model Builder window, expand the Mode Shape (mem) node, then click Surface
  I.
- 2 In the Surface settings window, locate the Expression section.
- 3 In the Expression edit field, type w.
- 4 On the Mode Shape (mem) toolbar, click Plot.
- 5 In the Model Builder window, click Mode Shape (mem).
- 6 In the 3D Plot Group settings window, locate the Data section.
- 7 From the Eigenfrequency list, choose the first frequency at 275.3 Hz.
- 8 On the Mode Shape (mem) toolbar, click Plot.
- 9 From the Eigenfrequency list, choose the second frequency at 275.3 Hz.
- 10 On the Mode Shape (mem) toolbar, click Plot.
- II From the **Eigenfrequency** list, choose the first frequency at **369.1** Hz.
- 12 On the Mode Shape (mem) toolbar, click Plot.
- 13 From the Eigenfrequency list, choose the second frequency at 369.1 Hz.
- 14 On the Mode Shape (mem) toolbar, click Plot.
- **I5** From the **Eigenfrequency** list, choose **396.715254**.

# 16 On the Mode Shape (mem) toolbar, click Plot.

Now, prepare a second study where the prestress is instead computed from an external load.

#### ROOT

On the Home toolbar, click Add Study.

## ADD STUDY

- I Go to the Add Study window.
- 2 Find the Studies subsection. In the tree, select Preset Studies>Prestressed Analysis, Eigenfrequency.
- 3 In the Add Study window, click Add Study.

#### MEMBRANE (MEM)

Edge Load I

- I On the Physics toolbar, click Edges and choose Edge Load.
- **2** Select all four edges.
- 3 In the Edge Load settings window, locate the Coordinate System Selection section.
- 4 From the Coordinate system list, choose Cylindrical System 2 (sys2).
- ${\bf 5}\;$  Locate the Force section. Specify the  ${\bf F}_L$  vector as

| Т0 | r   |
|----|-----|
| 0  | phi |
| 0  | a   |

Add a spring with an arbitrary small stiffness in order to suppress the out-of-plane singularity of the unstressed membrane.

Spring Foundation 1

- I On the Physics toolbar, click Boundaries and choose Spring Foundation.
- **2** Select Boundary 1 only.
- 3 In the Spring Foundation settings window, locate the Spring section.
- **4** Specify the  $\mathbf{k}_{A}$  vector as
- 0 x

| 0  | у |
|----|---|
| 10 | z |

Switch off the initial stress, which should not be part of the second study. In the eigenfrequency step, the stabilizing spring support must also be removed.

#### STUDY 2

Step 1: Stationary

- I In the Model Builder window, under Study 2 click Step I: Stationary.
- 2 In the Stationary settings window, locate the Physics and Variables Selection section.
- 3 Select the Modify physics tree and variables for study step check box.
- 4 In the Physics and variables selection tree, select Component I (compl)>Membrane (mem)>Linear Elastic Material I>Initial Stress and Strain I.
- 5 Click Disable.

#### Step 2: Eigenfrequency

- I In the Model Builder window, under Study 2 click Step 2: Eigenfrequency.
- **2** In the **Eigenfrequency** settings window, locate the **Physics and Variables Selection** section.
- **3** Select the Modify physics tree and variables for study step check box.
- 4 In the Physics and variables selection tree, select Component I (compl)>Membrane (mem)>Linear Elastic Material I>Initial Stress and Strain I and Component I (compl)>Membrane (mem)>Spring Foundation I.
- 5 Click Disable.
- 6 On the Home toolbar, click Compute.

## RESULTS

#### Mode Shape (mem) I

The eigenfrequencies computed using this more general approach are the same as before, except some small numerical differences.

To make **Study I** behave as when it was first created, the features added for **Study 2** must be disabled.

# STUDY I

Step 1: Eigenfrequency

- I In the **Eigenfrequency** settings window, locate the **Physics and Variables Selection** section.
- 2 Select the Modify physics tree and variables for study step check box.
- 3 In the Physics and variables selection tree, select Component I (compl)>Membrane (mem)>Edge Load I and Component I (compl)>Membrane (mem)>Spring Foundation I.
- 4 Click Disable.